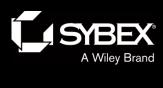

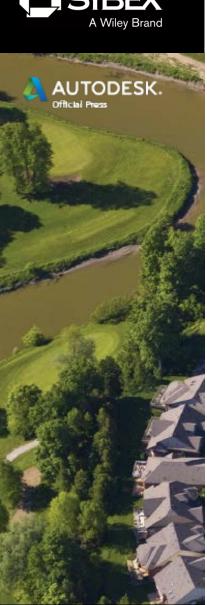

#### Chapter 14

- Creating Pipe Networks
  - Topics
    - Understanding gravity pipe networks
    - Creating gravity pipe networks
    - Editing gravity pipe networks
    - Understanding pressure pipe networks
    - Creating pressure pipe networks
    - Editing pressure pipe networks

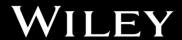

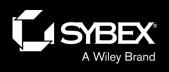

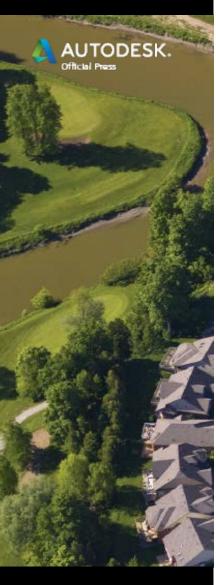

## **Understanding Gravity Networks**

- Structures provide access to pipes underground for the following:
  - People
  - Runoff
- Structures are also used to enable a bend in a pipeline.
- Pipes convey water to a predetermined destination.
- Usually they flow by gravity and therefore must be
  - Sloped enough
  - Large enough
  - Deep enough

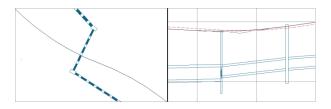

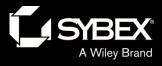

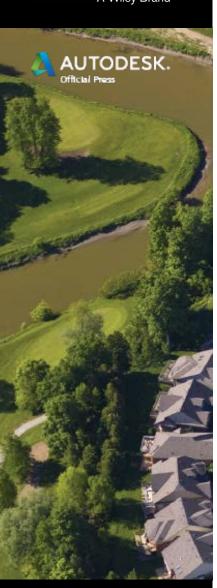

## **Exploring the Gravity Network**

- Civil 3D objects represent structures and pipes.
- Relationships:
  - Between structures and pipes within a network
  - Between a network and other objects
- Pipes and structures can be browsed in Prospector.
- Shape, dimensions, and behavior of a pipe or structure originates with a part.
- Parts are stored in a parts list.

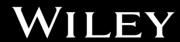

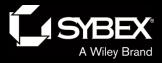

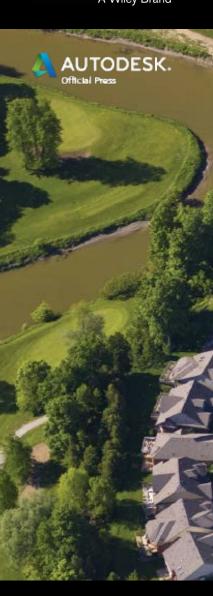

## Pipe Networks from Objects

- Sometimes it is easier to lay out a schematic of a pipe network using basic AutoCAD commands and entities.
- Pipe networks can be created from the following:
  - AutoCAD polylines
  - Civil 3D alignments
  - Civil 3D feature line
- The disadvantage is that the same parts are used throughout the network.

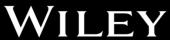

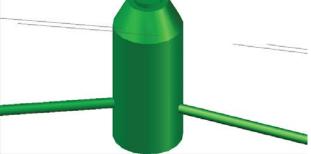

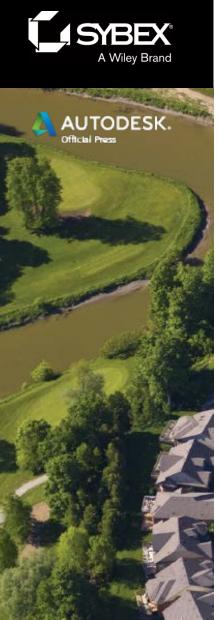

# Pipe Networks by Layout

Similar to alignments and profiles, there is a

Network Layout Tools toolbar.

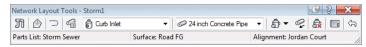

- From this toolbar you can do the following:
  - Select parts
  - Draw pipes
  - Draw structures
  - Draw both pipes and structures

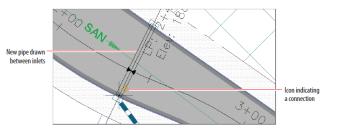

- You can use different parts as you go.
- A special cursor icon (glyph) shows when you are connecting parts to each other.

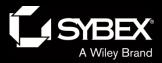

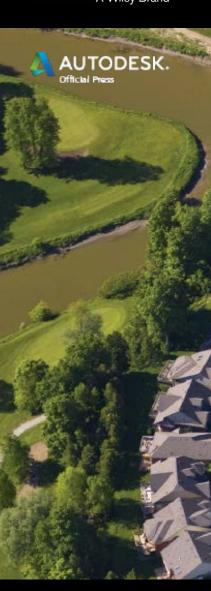

#### Pipes in Profile View

- It is important to be able to view a pipe network in profile view.
- Slopes, depths, and elevations are as important as horizontal layout, maybe more so.
- The Draw Parts in Profile View command allows this to happen easily.

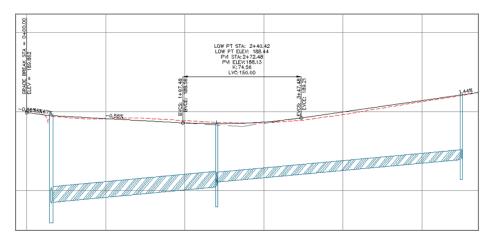